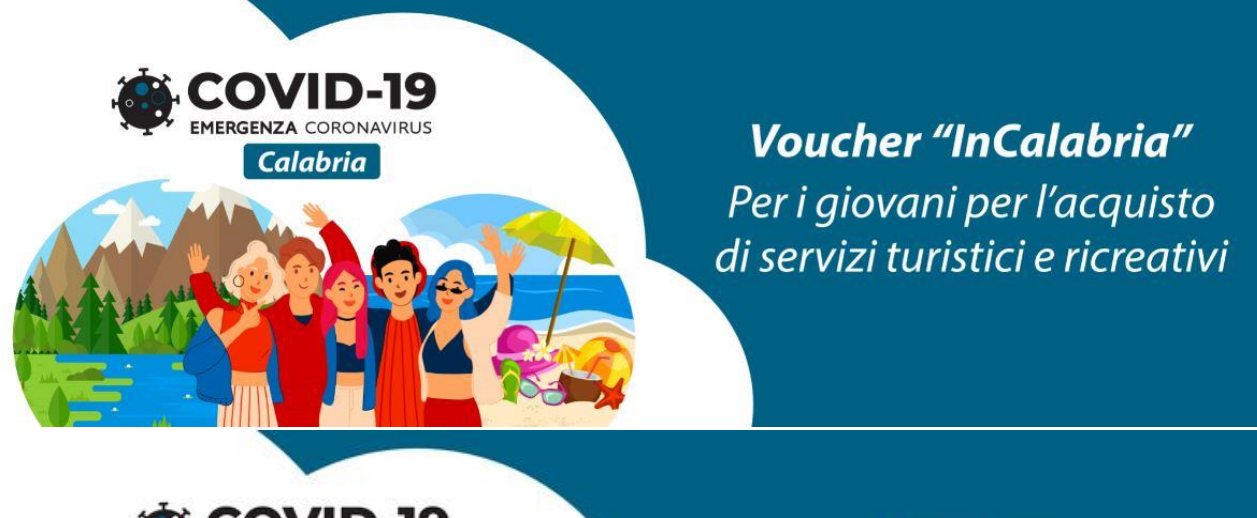

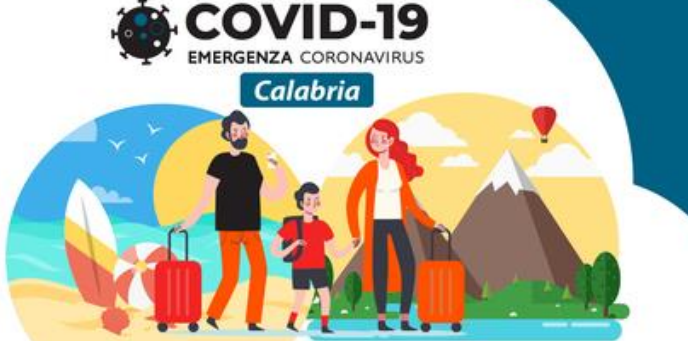

**Voucher** "StalnCalabria" Per l'erogazione di buoni servizio in favore di nuclei familiari

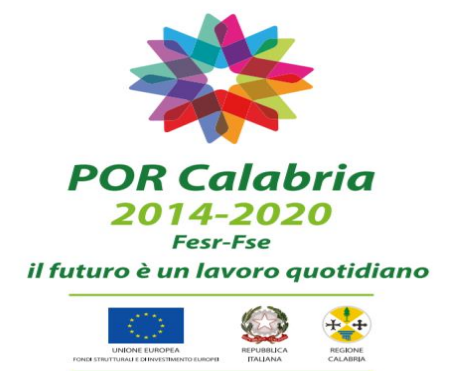

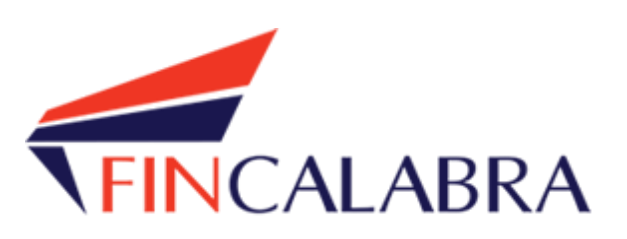

# **Avviso Pubblico "InCalabria" Avviso Pubblico "StaiInCalabria"**

GUIDA UTENTE PER I GIOVANI E I NUCLEI FAMILIARI

## Indice generale

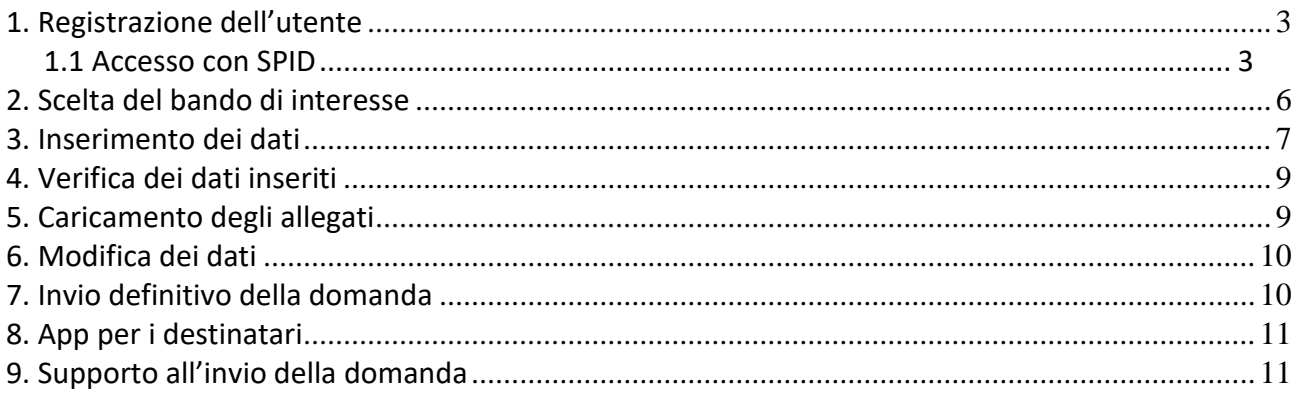

### <span id="page-2-0"></span>1. Registrazione dell'utente

Sarà possibile effettuare la registrazione collegandosi al seguente link [www.bandifincalabra.it.](http://www.bandifincalabra.it/) e cliccando sul tasto in alto a destra "**REGISTRATI".** Dopo la registrazione verrà trasmessa e-mail di conferma contenente un link per l'attivazione dell'account attraverso la conferma

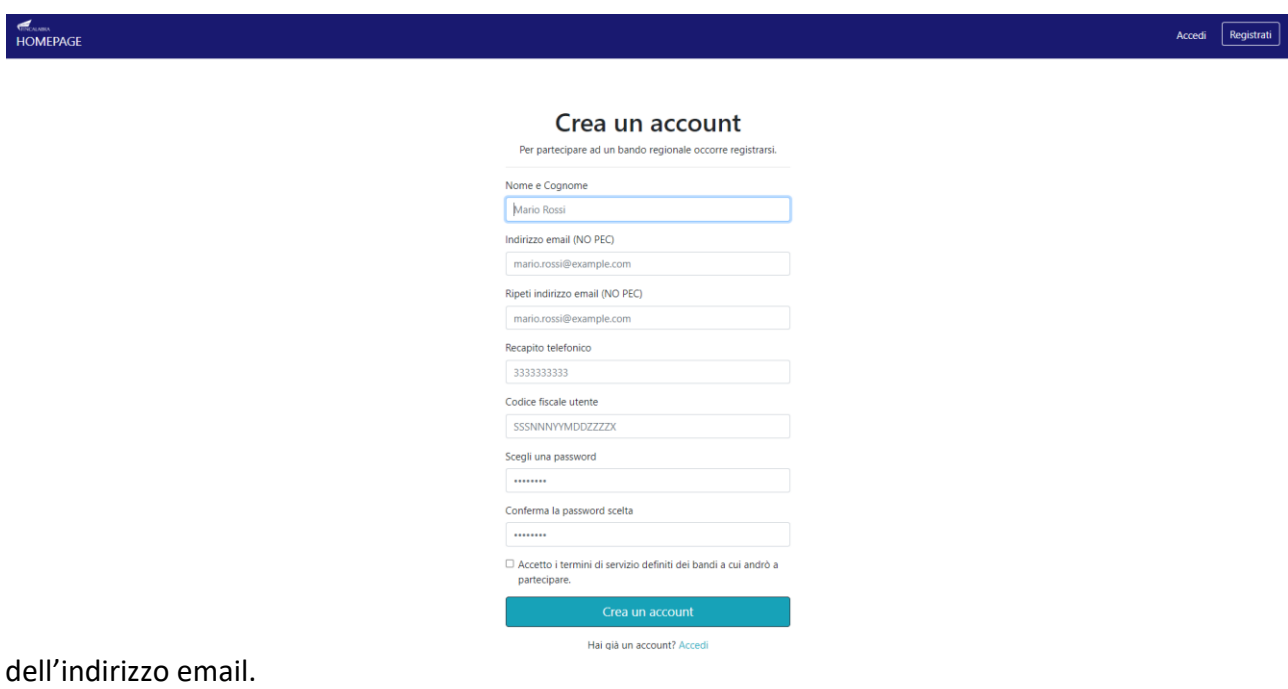

### <span id="page-2-1"></span>1.1 Accesso con SPID

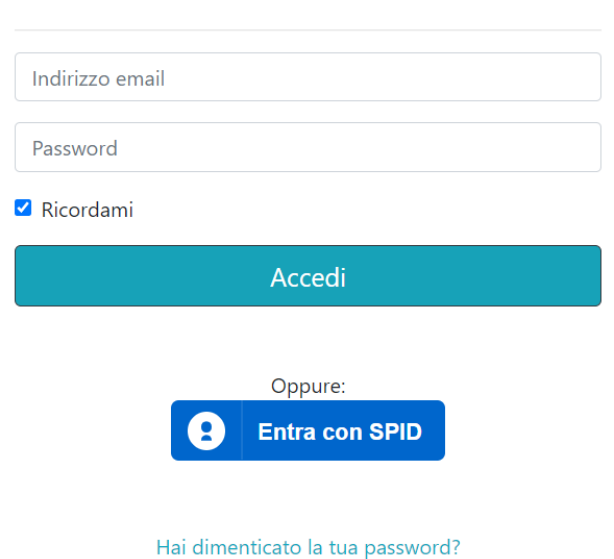

Accedi al tuo account

Una volta registrati è possibile accedere al sistema cliccando sul tasto **"Entra con SPID".**

Nella maschera seguente si dovrà scegliere "Entra con SPID" dalla sezione cittadino.

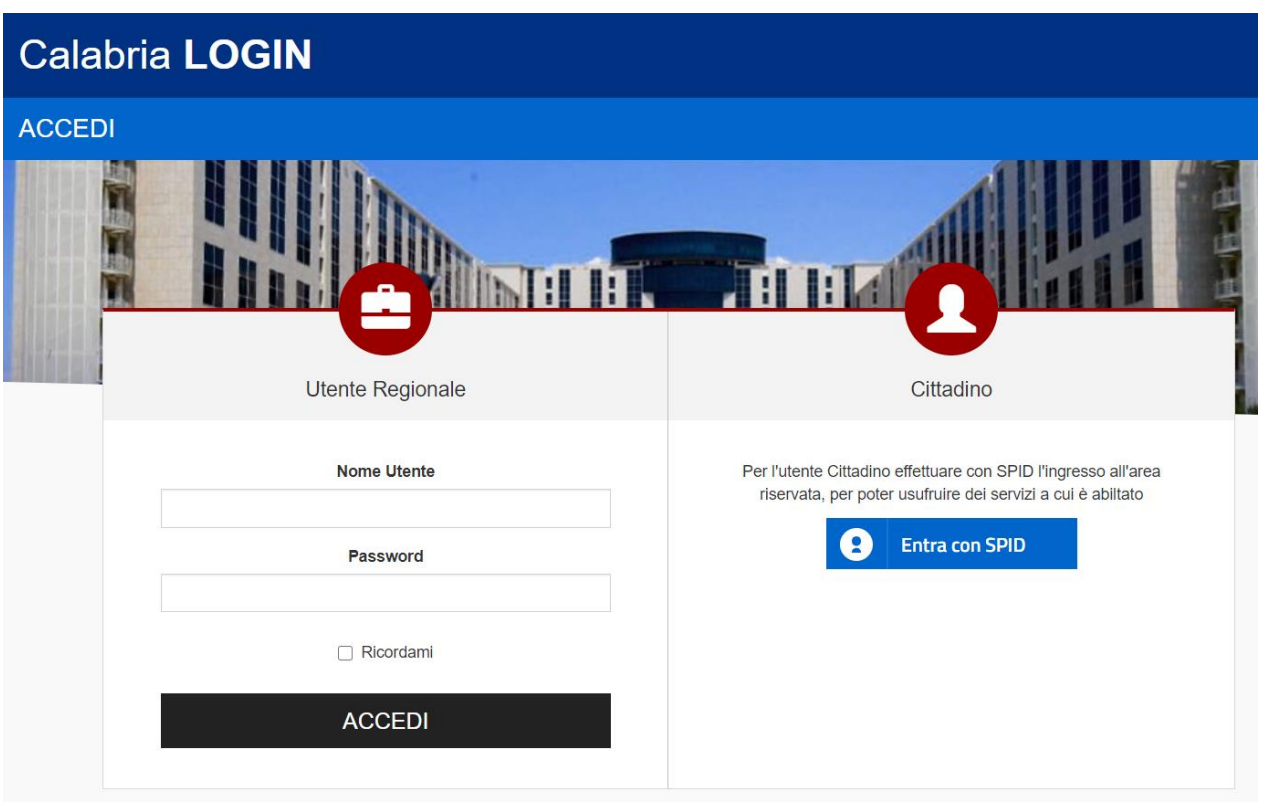

Dopo aver effettuato l'accesso SPID con successo, si verrà reindirizzati alla piattaforma bandi, dalla quale sarà possibile inviare la domanda. Solo la prima volta che si effettua il login tramite SPID, il sistema di login regionale chiederà all'utente quali suoi dati condividere con la piattaforma bandi, come mostrato nell'immagine seguente (tutti i parametri sono obbligatori).

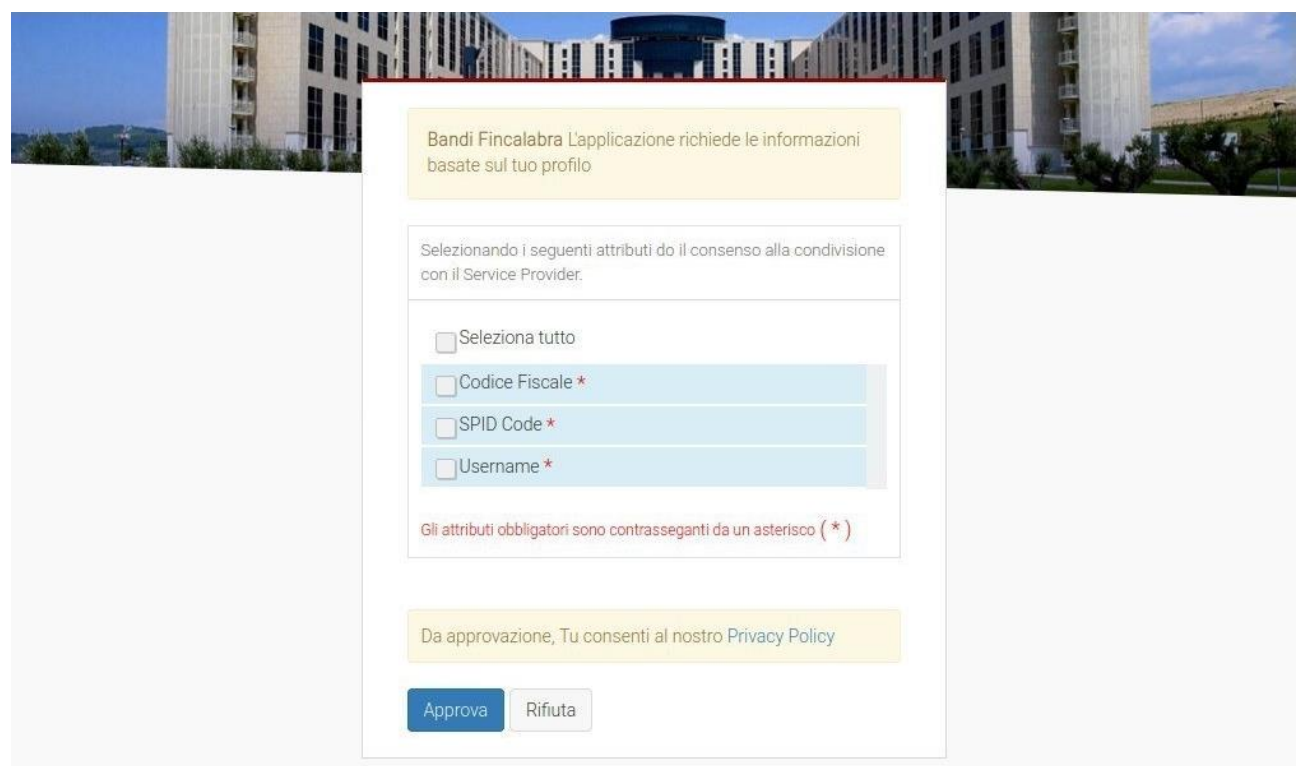

### <span id="page-5-0"></span>2. Scelta del bando di interesse

#### Una volta effettuato l'accesso è possibile scegliere il bando a cui si vuole partecipare.

#### Prima di proseguire, si raccomanda di leggere i seguenti punti:

- · È possibile inviare una sola domanda per ciascun avviso.
- · È possibile aggiungere o modificare i dati della domanda finchè non viene resa pronta per l'invio.
- · Una volta che la domanda è stata verificata e resa pronta per l'invio, per poterne modificare i dati occorre riaprirla
- . Per gli avvisi per cui è previsto un click day, l'invio della domanda ai fini della partecipazione al bando potrà avvenire esclusivamente il giorno del click day, all'orario stabilito per l'attivazione di questa funzionalità. Tale invio sarà possibile solo dopo aver verificato e chiuso la domanda. A seguito
- dell'invio definitivo della domanda, saranno abilitate la funzionalità per caricare gli allegati e per salvare il PDF del riepilogo dei dati.
- · È possibile eliminare una domanda finchè non è stato ancora effettuato l'invio definitivo.
- · Tutti gli allegati alla domanda devono essere in formato PDF.
- . Ogni allegato inserito nella domanda può avere una dimensione massima di circa 2 MB
- · Si raccomanda di completare tutti i dati della domanda con calma i primi giorni, verificarla e renderla pronta per l'invio, in modo tale da essere poi più veloci nel momento in cui tale funzionalità sarà abilitata.
- · Per gli avvisi per cui non è previsto un click day, l'invio della domanda ai fini della partecipazione al bando potrà avvenire subito dopo la chiusura della domanda e il relativo caricamento degli allegati, tramite l'apposita funzionalità.

#### Bandi attualmente attivi:

Clicca sul riquadro del bando di tuo interesse per accedere alla relativa domanda

#### Voucher "InCalabria" (per i giovani)

La Regione Calabria intende sostenere i giovani residenti in Calabria attraverso la concessione di un buono (voucher servizi), da utilizzare per le spese relative all'acquisto di beni e servizi turistici, ricreativi e/o culturali offerti da strutture ubicate sul territorio regionale e aderenti all'iniziativa, da individuare attraverso una procedura di manifestazione di interesse espletata, a mezzo del medesimo Avviso, attraverso registrazione e adesione mediante la piattaforma dedicata. L'elenco degli operatori, sarà pubblicato sul sito istituzionale e sul portale CalabriaEuropa

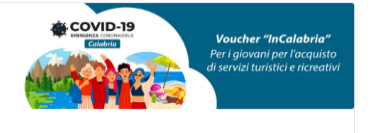

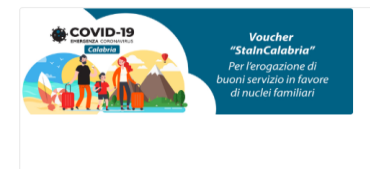

#### Voucher "StailnCalabria" (per i nuclei familiari)

Al fine di scongiurare la scomparsa delle microimprese del settore turistico-ricreativo, la perdita di posti di lavoro e il conseguente aumento della disoccupazione, la Regione Calabria si propone di stimolare la domanda di servizi turistici regionali attraverso l'Avviso Pubblico "StalnCalabria" che prevede concessione di un buono (voucher servizi) ai nuclei familiari residenti in Calabria, da utilizzare per sostenere le spese relative all'acquisto di un pacchetto soggiorno di almeno 3 notti. Il buono è spendibile presso le strutture ricettive ubicate sul territorio calabrese e aderenti all'iniziativa, da individuare attraverso una procedura di manifestazione di interesse espletata, a mezzo del medesimo Avviso, attraverso registrazione e adesione mediante la piattaforma dedicata

### <span id="page-6-0"></span>3. Inserimento dei dati

Dopo aver scelto il bando, è possibile inserire i dati ai fini della partecipazione. I dati sono suddivisi in più schermate. È possibile salvare i dati inseriti premendo sul pulsante "Salva dati compilati" presente in fondo alla pagina.

La prima schermata è relativa ai dati anagrafici del destinatario.

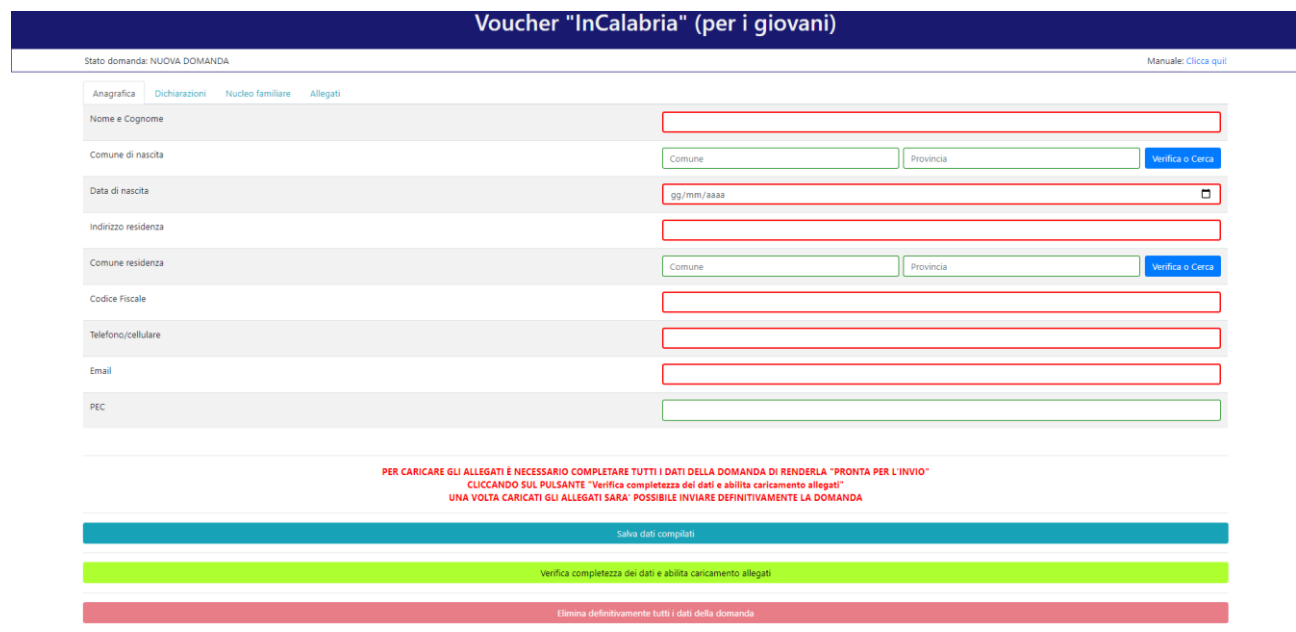

La seconda schermata è relativa alle principali dichiarazioni da parte del destinatario.

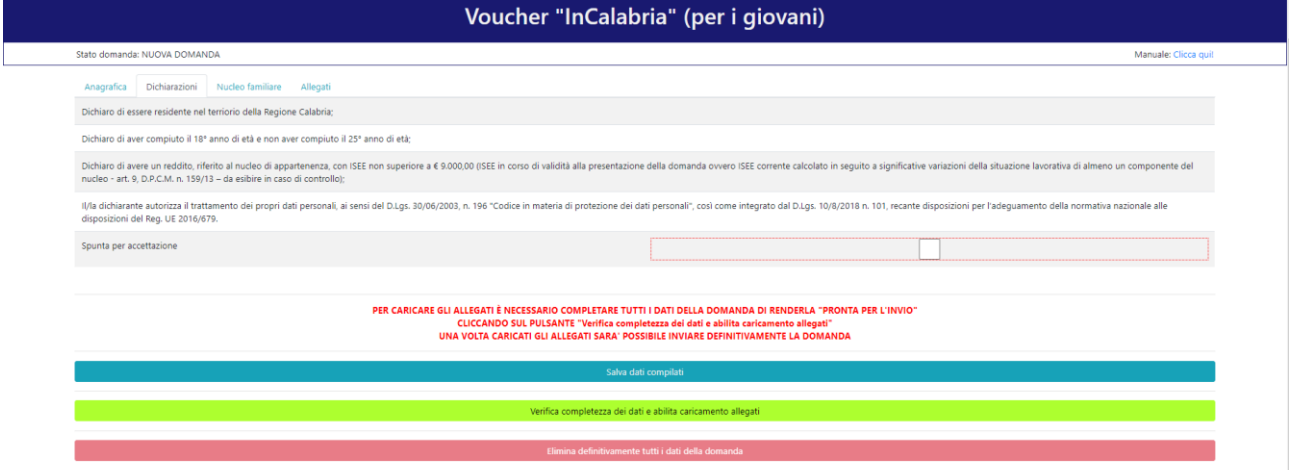

La terza schermata è relativa ai dati del proprio nucleo familiare.

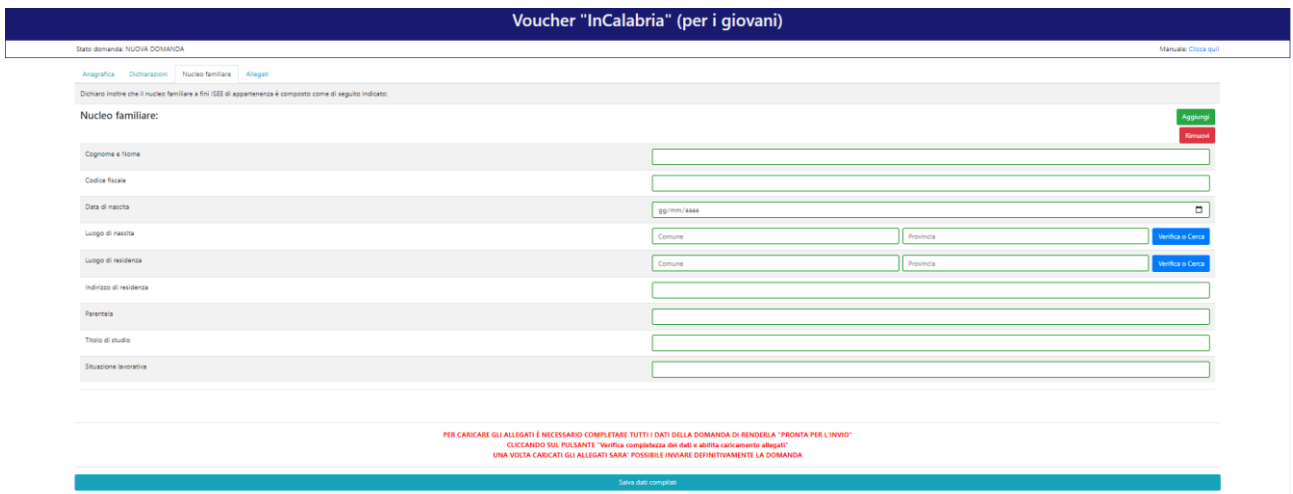

### <span id="page-8-0"></span>4. Verifica dei dati inseriti

Dopo aver inserito e salvato tutti i dati, occorre verificarne la validità premendo il pulsante "Verifica completezza dei dati e abilita caricamento allegati" presente in fondo alla pagina.

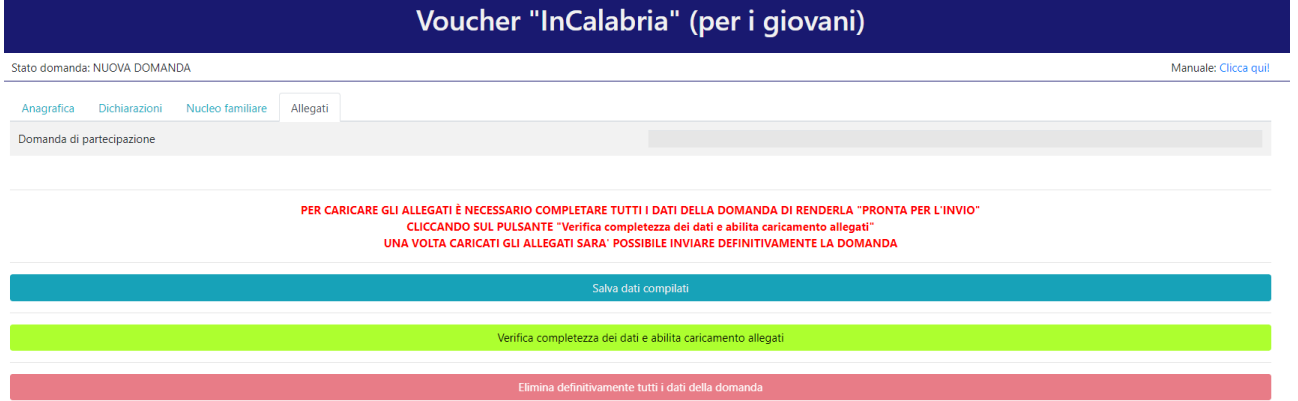

### <span id="page-8-1"></span>5. Caricamento degli allegati

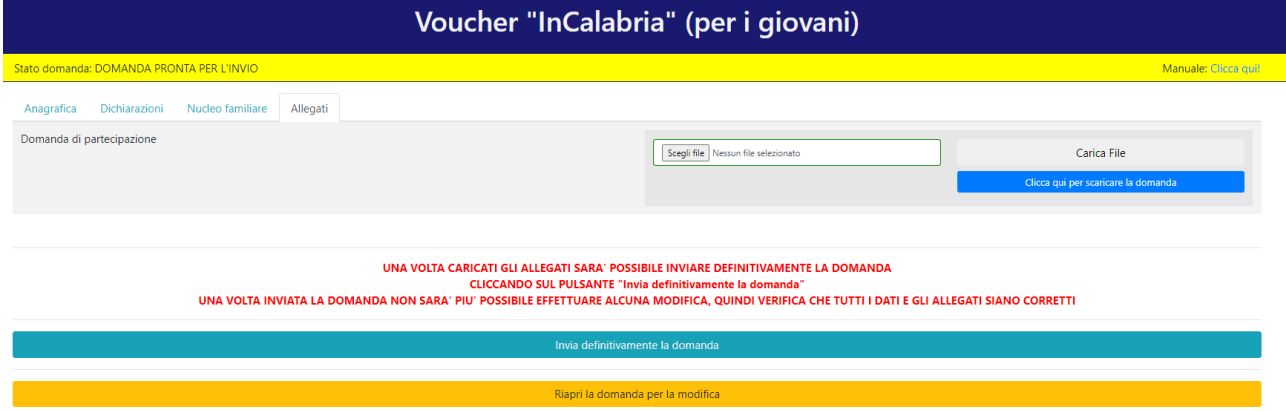

Se la verifica della completezza dei dati va a buon fine, è possibile procedere al caricamento degli allegati dall'apposita schermata. In particolare, occorre premere inizialmente su "Clicca qui per scaricare la domanda". Successivamente si aprirà una pagina contenente il riepilogo dei dati della domanda da inviare. Da tale pagina è possibile scaricare il relativo PDF premendo su "Stampa

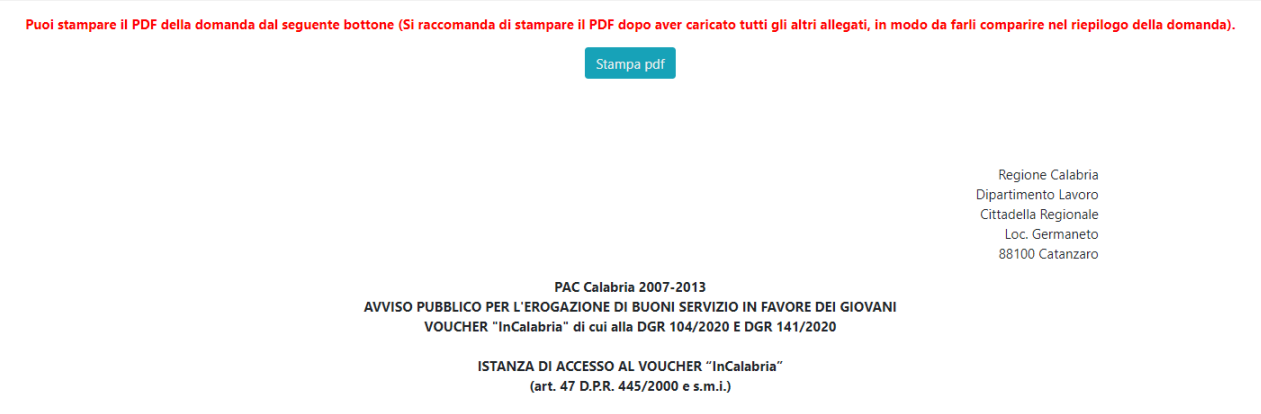

PDF".

A questo punto è possibile procedere alla stampa del pdf, all'apposizione della firma e alla scannerizzazione. Il nuovo file pdf contenente la firma deve essere caricato premendo su "Scegli file", selezionandolo e premendo "Carica file". Se il caricamento va a buon fine comparirà un pulsante "File già caricato. Clicca per visualizzarlo" da cui è possibile controllare il file appena caricato.

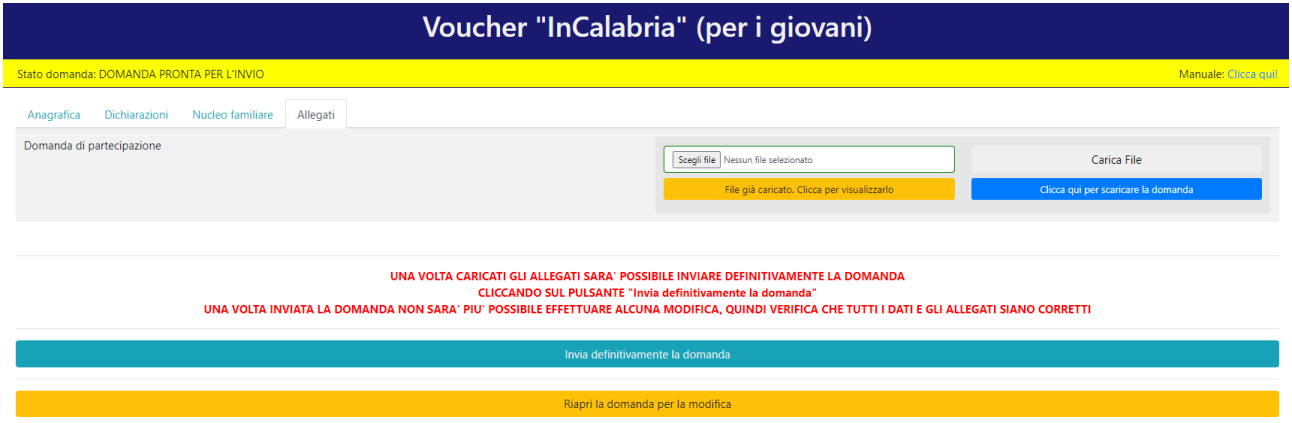

### <span id="page-9-0"></span>6. Modifica dei dati

I dati della domanda possono essere modificati riaprendo la domanda dal pulsante "Riapri la domanda per la modifica".

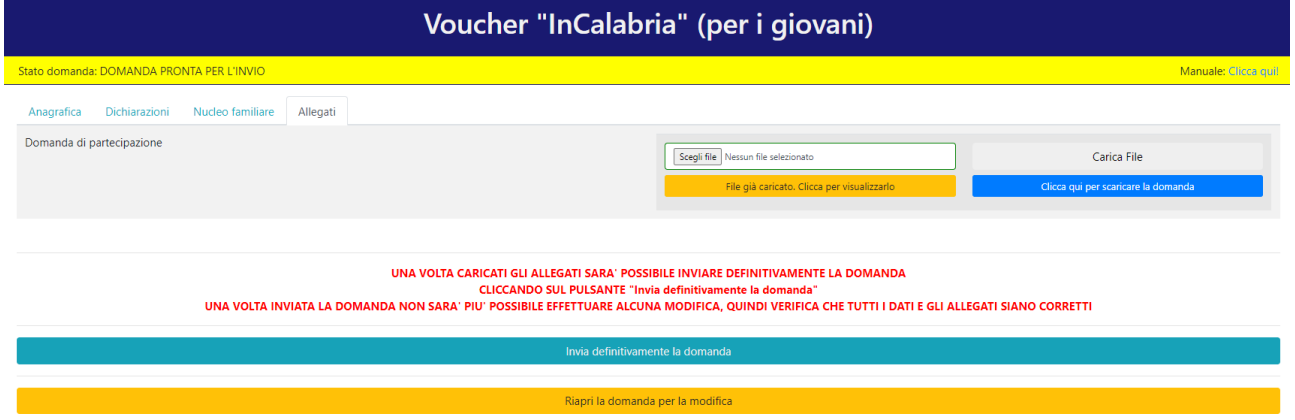

È anche possibile eliminare definitivamente i dati della domanda premendo sul pulsante "Elimina definitivamente tutti i dati della domanda" presente in fondo alla pagina (se la domanda è aperta per la modifica). Non sarà più possibile effettuare modifiche o eliminazione dei dati a seguito dell'invio definitivo della domanda.

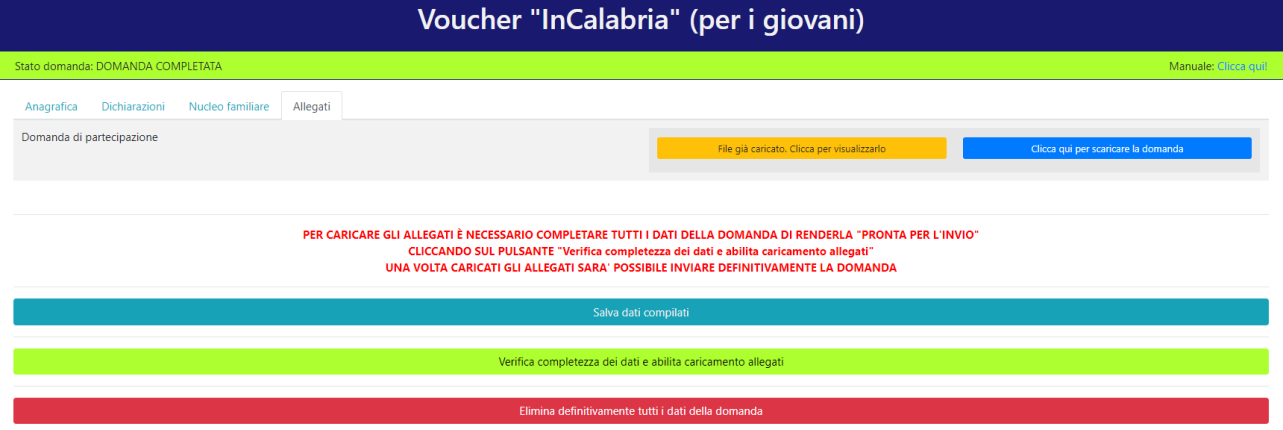

### <span id="page-9-1"></span>7. Invio definitivo della domanda

La domanda completata potrà essere definitivamente inviata premendo il pulsante "Invia

definitivamente la domanda" presente in fondo alla pagina.

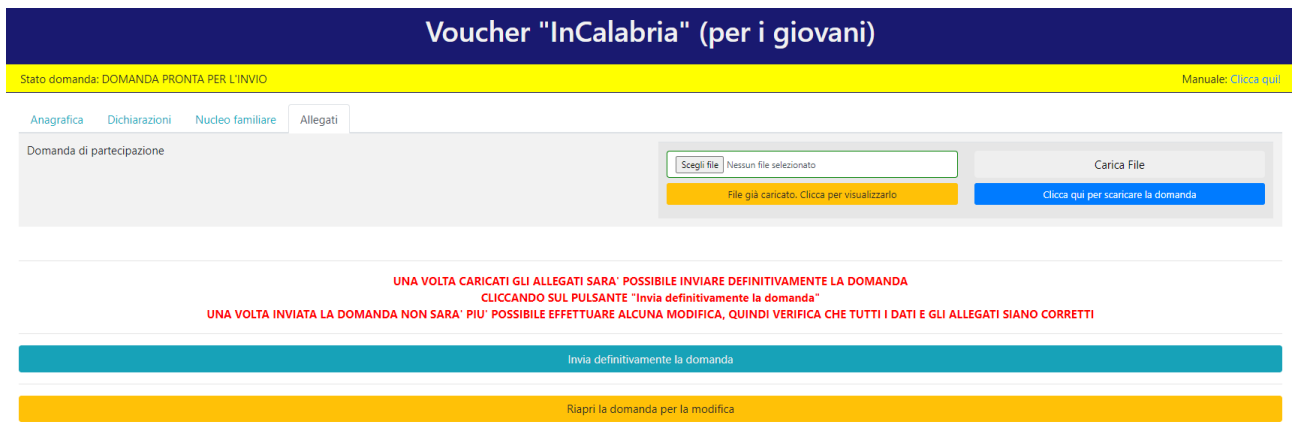

Comparirà un popup con la seguente dicitura "Non sarà più possibile effettuare alcuna modifica ai dati inseriti. Continuare?" da cui è possibile confermare o annullare l'operazione.

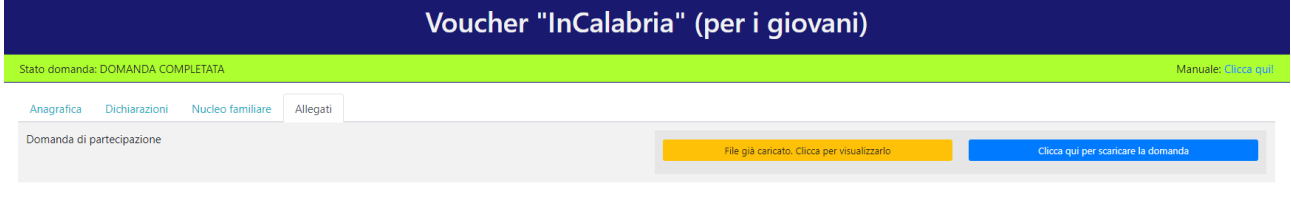

Confermando l'operazione la domanda risulterà completata e inviata definitivamente.

### <span id="page-10-0"></span>8. App per i destinatari

A seguito dell'assegnazione delle risorse, i destinatari possono spendere l'importo assegnato tramite l'utilizzo di un'applicazione, che sarà successivamente resa disponibile per i dispositivi mobile. L'utente destinatario potrà accedere all'applicazione, a seguito dell'attivazione dell'utenza, usando le credenziali utilizzate per completare la domanda. Al momento dell'acquisto presso uno degli esercenti abilitati, l'utente potrà selezionare il portafoglio relativo al bando di cui è risultato destinatario, dove potrà specificare l'importo da spendere. Il sistema provvederà a generare una nuova transazione, generando un QRCode sul dispositivo, il quale dovrà essere scansionato tramite la propria app, dall'esercente che riceverà il pagamento. Sarà l'esercente, una volta verificato l'importo inserito, a concludere la transazione, inserendo ulteriori dettagli sulla ricevuta d'acquisto (scansionando o fotografando la ricevuta sempre tramite l'app). Il pagamento degli esercenti sarà effettuato da Fincalabra spa con bonifico.

### <span id="page-10-1"></span>9. Supporto all'invio della domanda

È possibile trovare tutte le informazioni relative all'Avviso pubblico alla pagina: http://calabriaeuropa.regione.calabria.it

Per informazioni e supporto, sono, inoltre, disponibili i seguenti servizi di assistenza.

Per assistenza esclusivamente di natura tecnica sulla procedura informatica d'invio della domanda:

- modulo di assistenza tecnica presente nella piattaforma: in basso in qualunque schermata cliccare sul tasto "CONTATTACI"
- N. telefonici: 3349009326 3457645897 disponibili dal lunedì al venerdì dalle 9:00 alle 18:00.